# Interlocking cubes in Onshape

#### In this manual you will find:

how I made my 3D print assignment.

#### 1. Define your parameters

For this assingment I made my cubes parametric. Because of that I can easely change the size according to what's best to print.

#### I declared:

- #outside = 20mm
- #inside = 15mm

The formulla to keep the hole always in the center is this: #outside/8

#### 2. Draw your cube

Once you have defined your parameters, you can draw your cube.

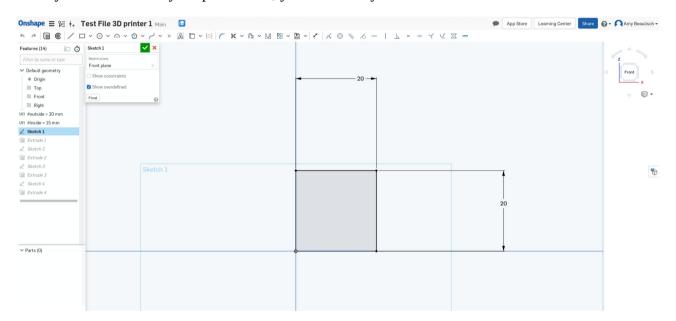

I didn't add a boolean here yet because I wanted to go step by step. Give the extrusion the dimension of #outside as this results in a perfect cube.

#### Make the holes in each side

The next step is to make the holes in each side. You don't have to do this 6 times, but only three times as you can let the extrusion run all the way through.

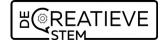

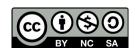

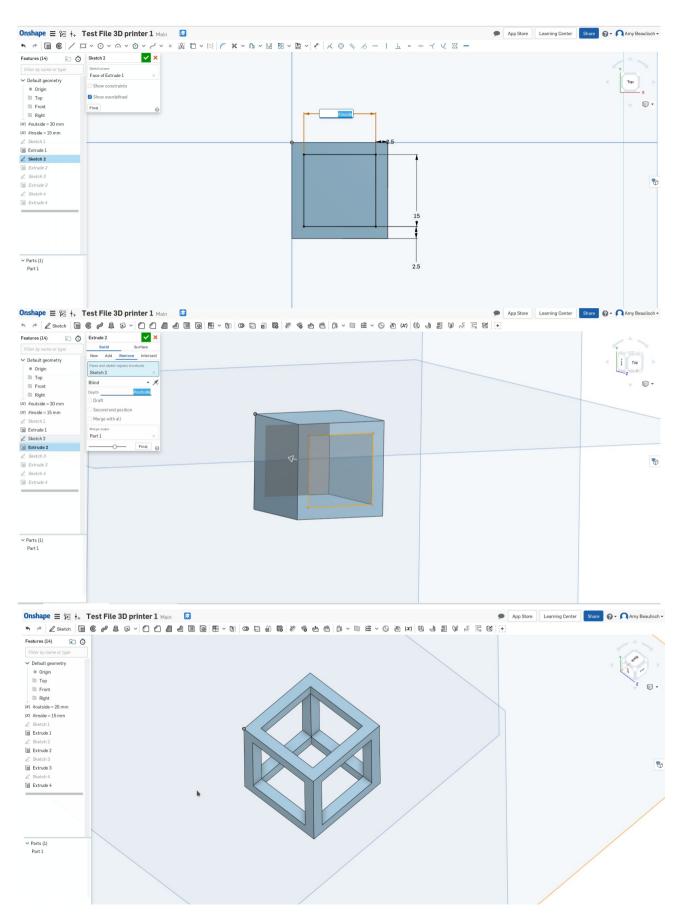

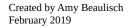

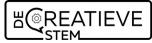

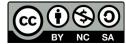

### 4. Title 4

Once you have done this, you can start the assembly.

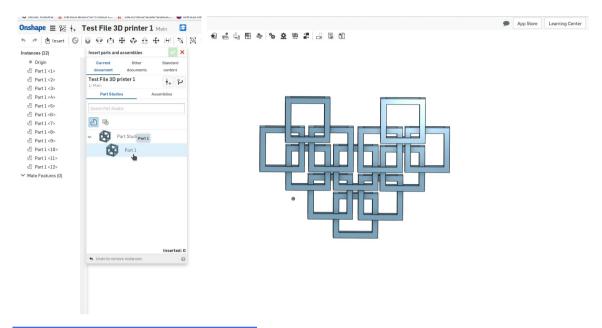

## 5. Export the file for 3D printing

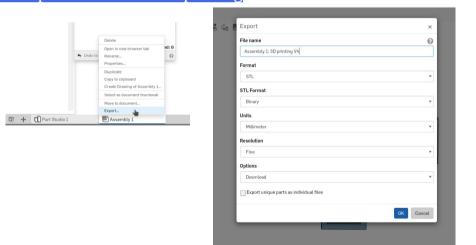

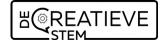

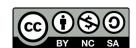

## 6. Slice the file in your favorite slicer

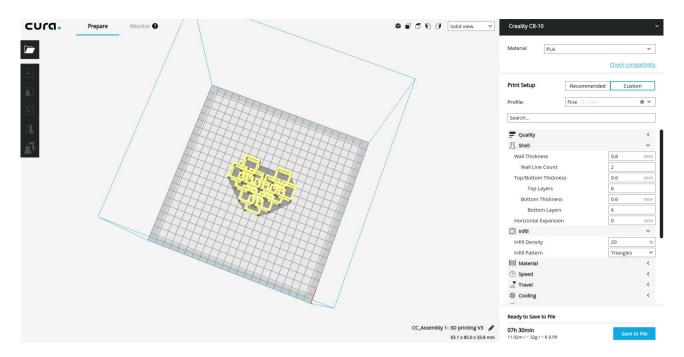

I could give you the right settings, but as every 3D printer is different, even from the same brand, I wont. The thing I mostly do is always print on 0.1mm as I only print technical parts and want my quality as high as possible.

7. Print the .gcode Speaks for itself.

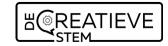

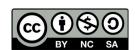